*Quick setup guide for a TLM100. The following document was written assuming that you are familiar with Maretron configuration tools and products. This article is intended for advanced users and NMEA certified Technicians who require a quick reference on general procedures when calibrating Maretron products with Maretron tools. Maretron accepts no responsibility for misconfigured devices on NMEA2000 networks. – Maretron Technical Support*

- 1. Start by running the N2KAnalyzer program on your PC. N2KAnalyzer can be located here: <http://www.maretron.com/products/N2KAnalyzer.php>
- 2. Connect to your preferred Maretron gateway (IPG100 or USB100).
- 3. Select the TLM100 on the device list that you wish to configure.

\_\_\_\_\_\_\_\_\_\_\_\_\_\_\_\_\_\_\_\_\_\_\_\_\_\_\_\_\_\_\_\_\_\_\_\_\_\_\_\_\_\_\_\_

**TLM100** 1500082 Maretron  $1.0<sub>1</sub>$ Fuel  $1.1.8.3$ Figure A 4. Select menu item "Configure", then "Configure Device" Refer to figure A Configure Web Help

**Configure Device** 

- Figure B.
- 5. The configuration dialog for the selected device will appear.
- 6. Within the TLM100 dialog enter details for the application you wish to monitor and display. Refer to figure B

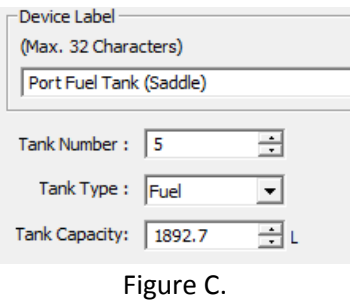

- Put Config To Device 7. Once entries are complete, select "*Put Config to Device*"
- 8. Tank Manual table and Step fill is a routine that requires several pre-requisites the known tank shape, height, and Volume vs

estimated total tank capacity. Refer Hanual Toble Step Fill to **N2KAnalyzer User's Manual** Current Tank section **4.7.24.1.6** for **Manual**   $m/s$ Volume (L) Depth (") 45.0 6.00 **table**, or **4.7.24.1.7** for **Step**  30.0 25.00  $(1)2$ **fill** configuration. The configuration 35.0 50.00 9463 menu for a Manual table shown in  $33.0$ 75.00 1410.5 Realtime  $24$ 105.00 1892.7 Figure D eadings 81 N2X Analyza Table Calibration successfully put to device. 9. Once entries are complete, Dialoc OK. select "*Put Config to Device*" Put Config To Device 14  $15$ 10. Process complete! Close all 16 TLM100 dialogs and proceed to Number of Table Entries:  $\cdot$ 劲 your next device to configure. Load Config From File. Save Config To File. Put Config To Device Figure  $D \rightarrow$ time

IED text indicates a changed parameter that has not yet been put to the device

lculater

Volumes

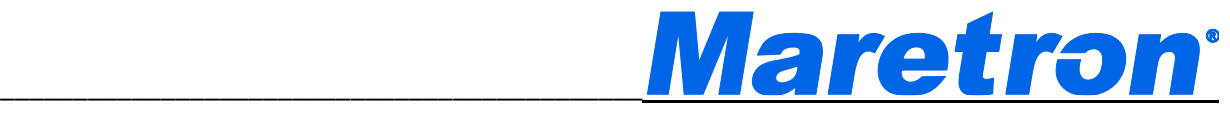

Technician Notes

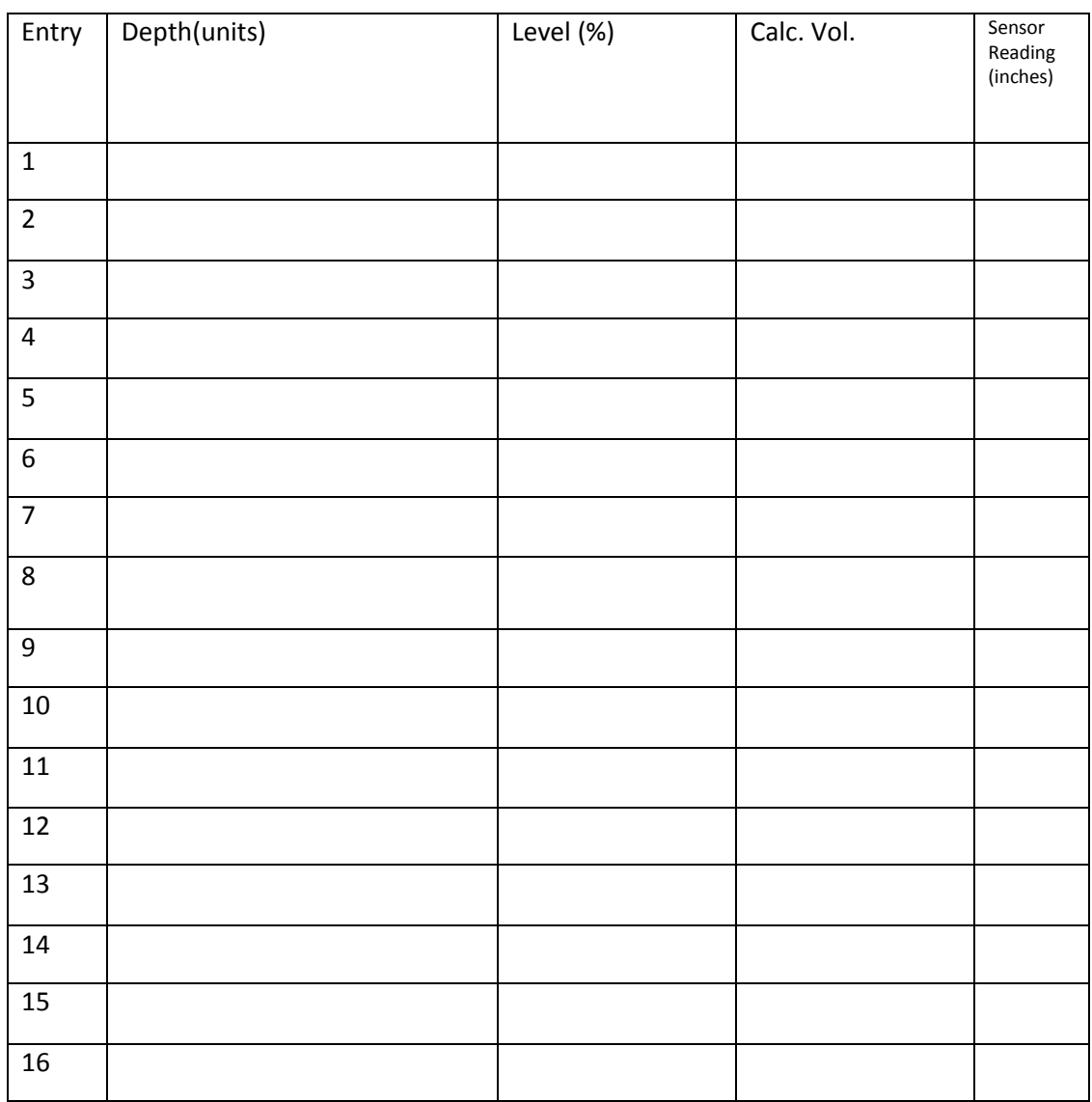

Remember to always backup your work device backups are performed using the "*Save Config to* 

*File*"

Or a boat file Backup can be done on the N2KAnalyzer using the following method: "File $\rightarrow$ Save As". Backups vary depending on device quantity. Once complete you will see your file with a ".net" extension

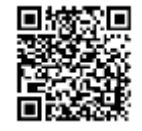

Save Config To File...

Learn more, Scan this QR with your mobile device.